## 1.請從首頁「校本課程選修」進入選課

ь

٠

**DO** 學生常用連結

- ▶ 成績與出缺席杳詢
- ▶ 學牛學習歷程專區
- ▶ 學習歷程檔案系統
- ▶ 國際教育專區
- ▶ 新牛專區
- ▶ 學牛專區
- ▶ 升學訊息
- ▶ 學生競賽
- ▶ 校本課程選修
- ▶ 服務學習專區
- ▶ 獎助學金公告
- ▶ 數位學牛證掛失
- ▶ 運動大撲滿

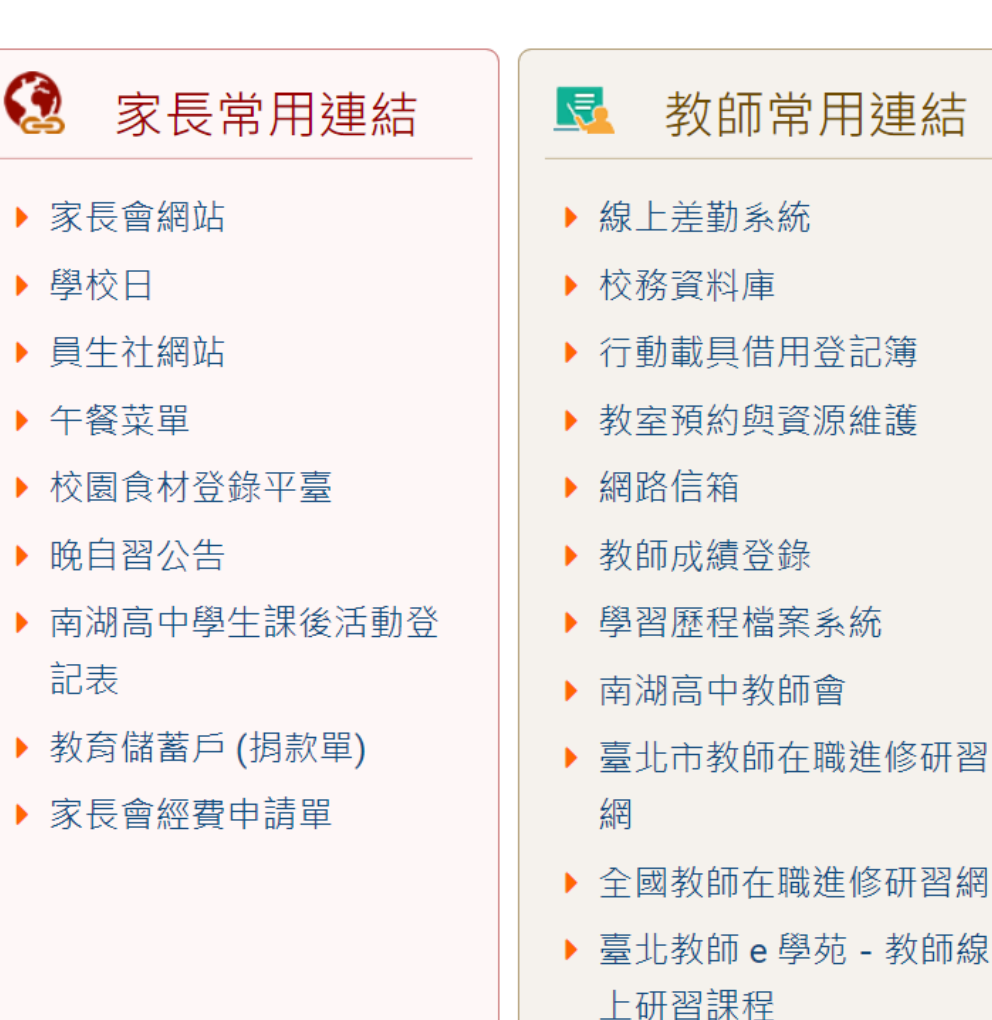

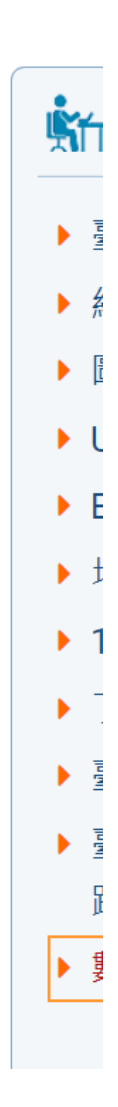

#### **2.點選「學生入口」**

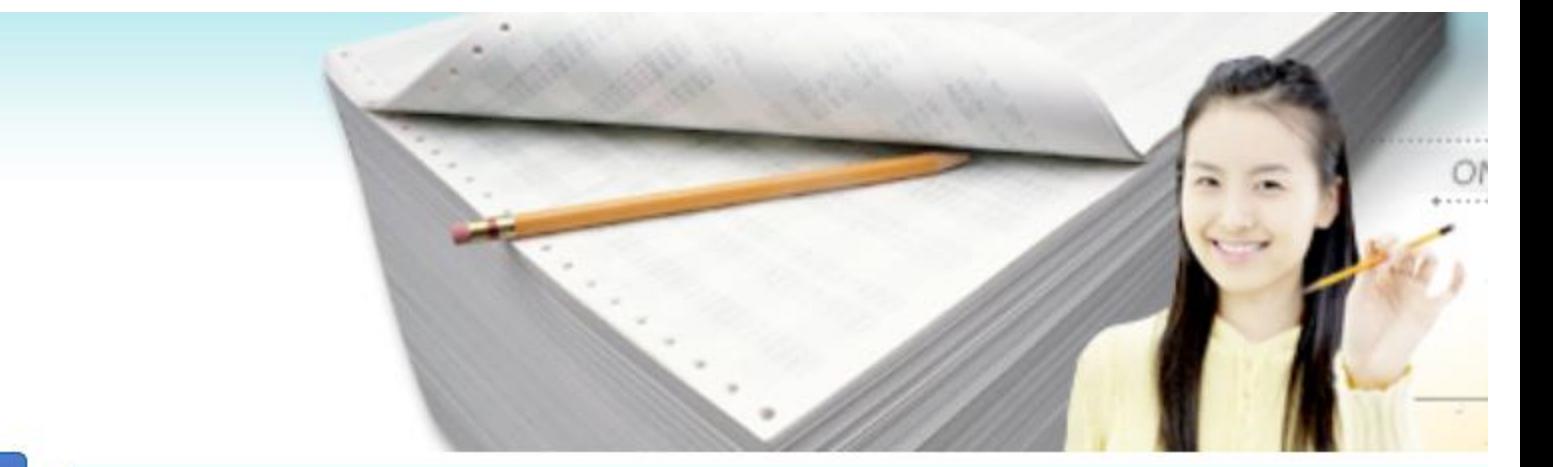

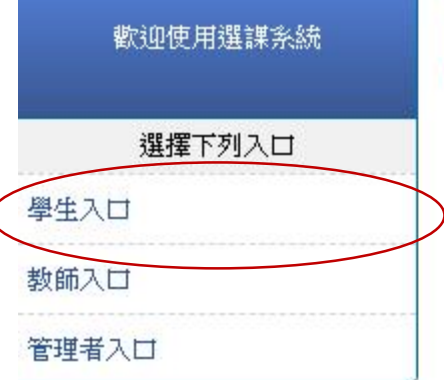

無任何公告

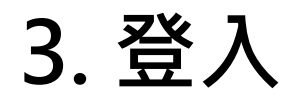

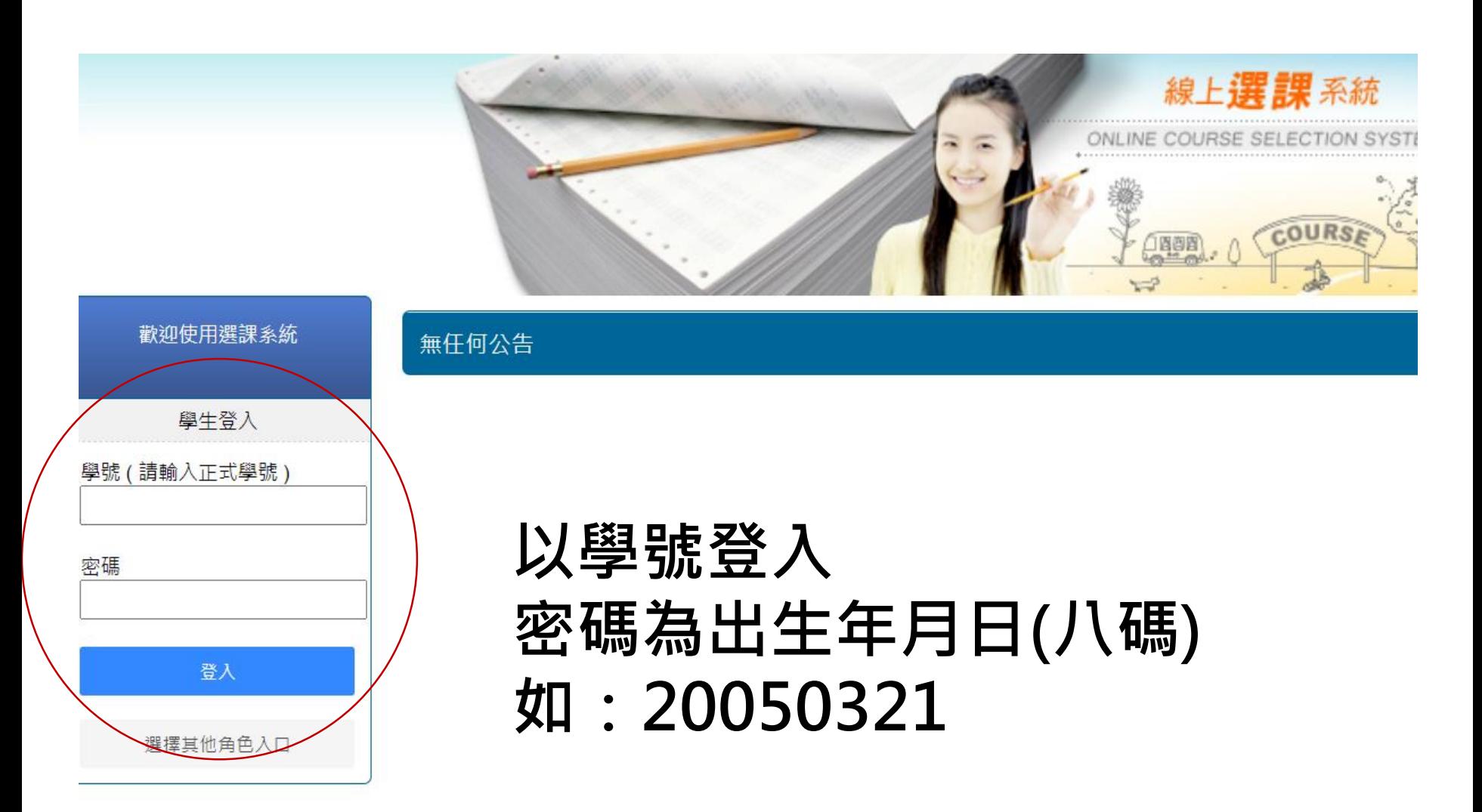

### **4.點選「選課/選社團」,按下「選取」開始選課 請先選彈性學習二三(後九週)**

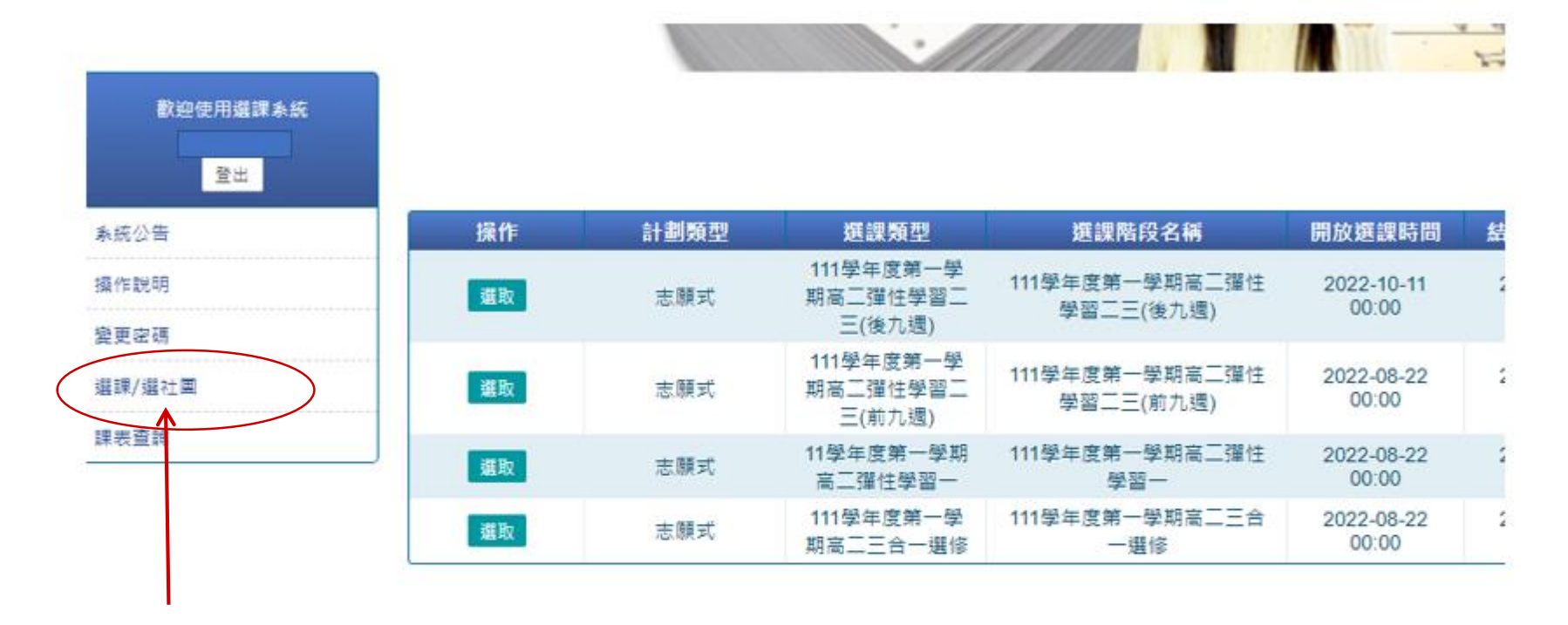

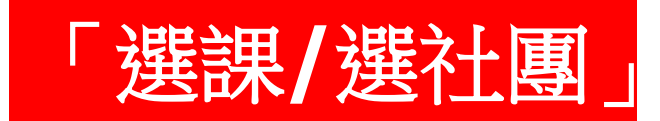

# **5.依志願序打勾點選,點選成功的課會出現在左邊**

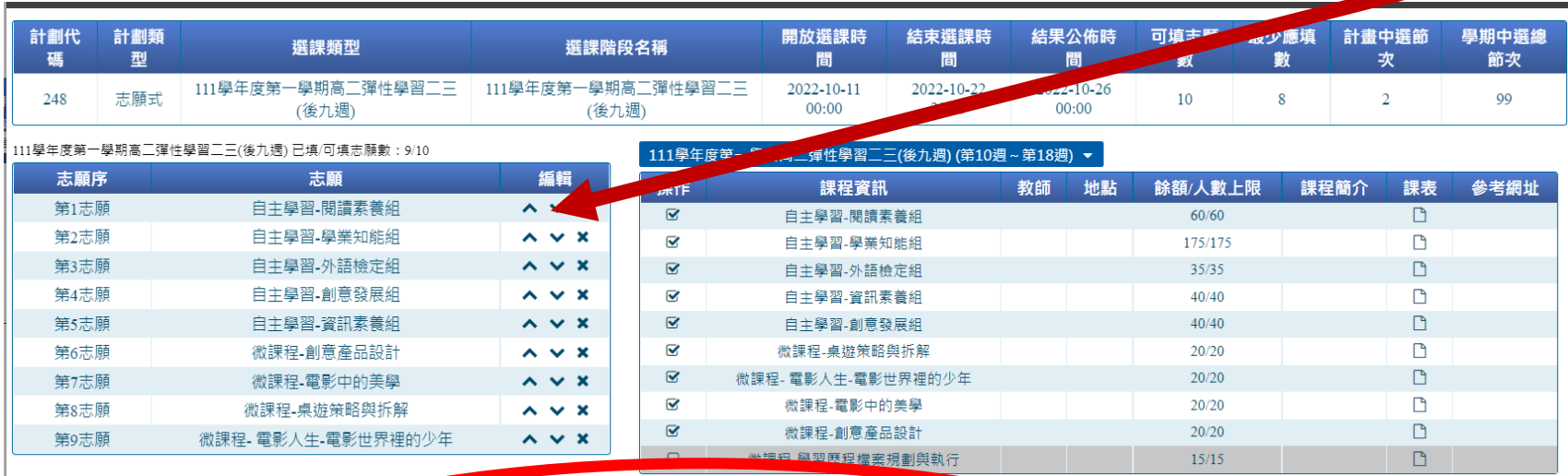

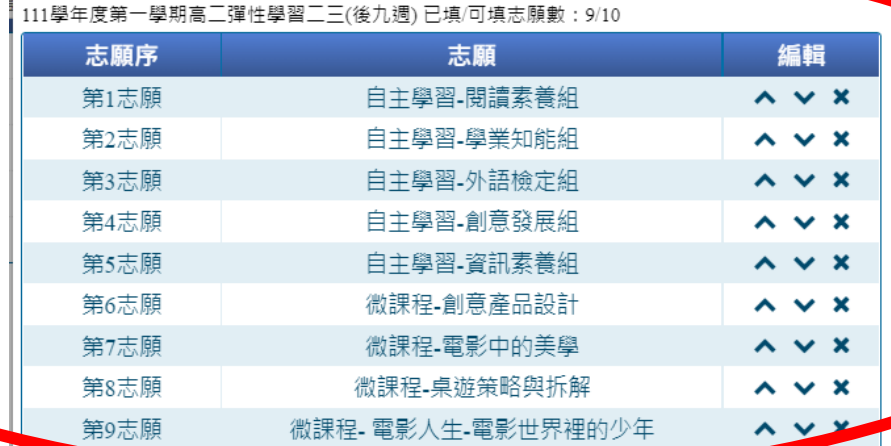

**此處可編輯調整志願序**

#### **6.確認後點選右下方「儲存志願」 高二彈性學習二三(後九週) 共需點選8~10個志願**

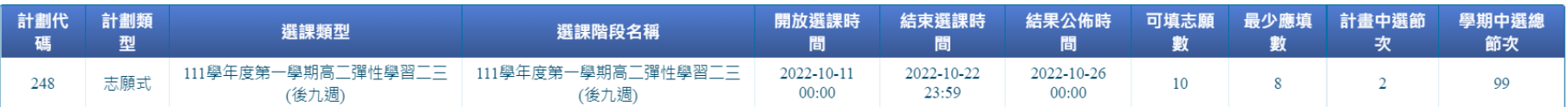

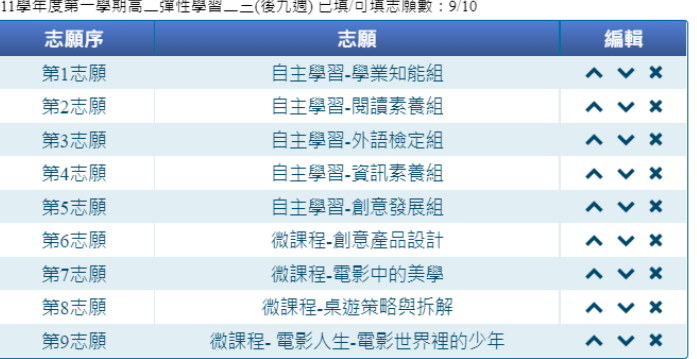

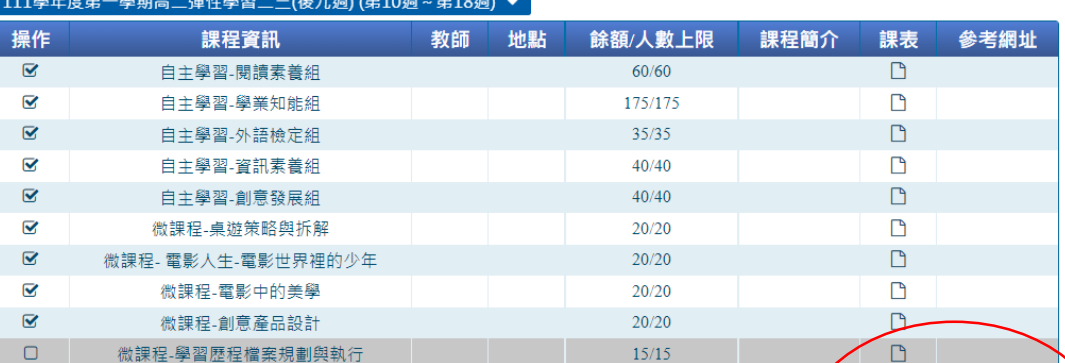

儲存志願 取消

**恭喜完成選課, 祝您順利中選喜歡的課程!**